## **Code di stampa MAC**

Per code di stampa da Mac, qualsiasi versione, seguire i seguenti passaggi:

1) Scaricare i driver Kyocera:

https://www.kyoceradocumentsolutions.it/content/downloadcenter/it/drivers/all/Mac\_Universal\_Driver\_zip.download.zip

- 2) Installare i driver per Mac (usare il Kyocera OS X 10.9+ Web build 2021.10.06.dmg)
- 3) Aprire **Preferenze di Sistema** → Selezionare **Stampanti e Scanner**;

4) eliminare le due stampanti UNIPRINT-BN e UNIPRINT-COLORE se presenti;

5) aggiungere una stampante (**+**) → nella finestra **Aggiunta Stampanti** sulla barra degli strumenti selezionare **l'Icona Avanzate** ( )

Se l'icona Avanzate non è presente aggiungerla cliccando con il mouse dx stando all'interno dell'area **Aggiunta stampanti**, selezionare dal menu che compare la voce **Personalizza la barra degli strumenti** e trascinare l'icona con i due ingranaggi nella barra degli strumenti.

Dopo aver selezionato l'Icona Avanzate (  $\overset{\otimes}{\otimes}$  )

1) Per mettere la stampante in B/N inserire i seguenti valori:

Tipo: Windows printer via spoolss URL:smb://157.27.6.31/UNIPRINT\_BN?encryption=no (assicurarsi di copiare il testo senza spazi finali) Nome:Univr-BN Posizione: SEDE Driver (da scegli un driver selezionare  $\rightarrow$  Seleziona software): Kyocera CS 6002i (KPDL) Opzioni: Alimentazione 3,  $\overline{A}$ Finitura Documenti: finisher 4000 pagine Punch unit abilitato.

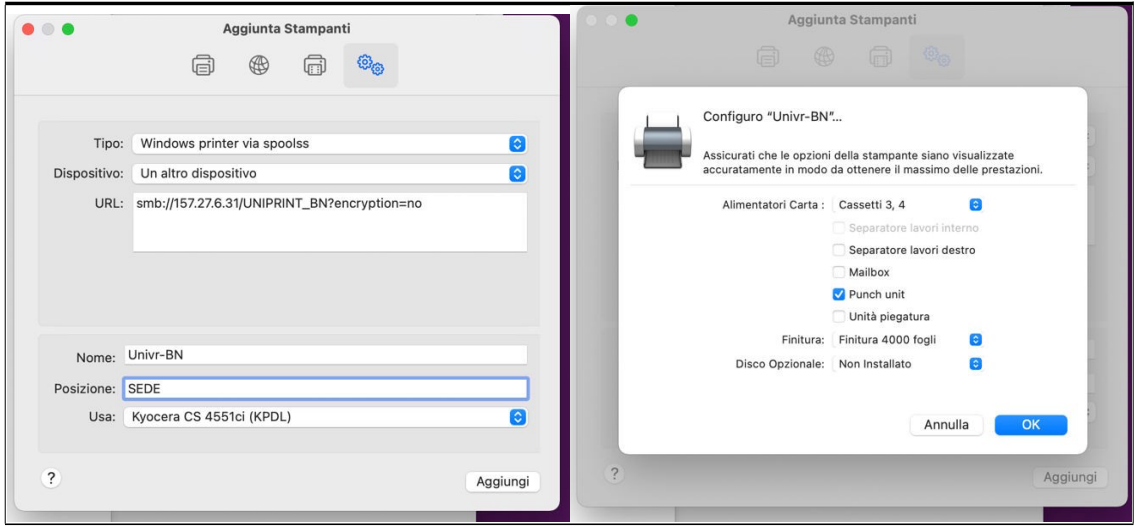

2) Per mettere la stampante a COLORI inserire i seguenti valori:

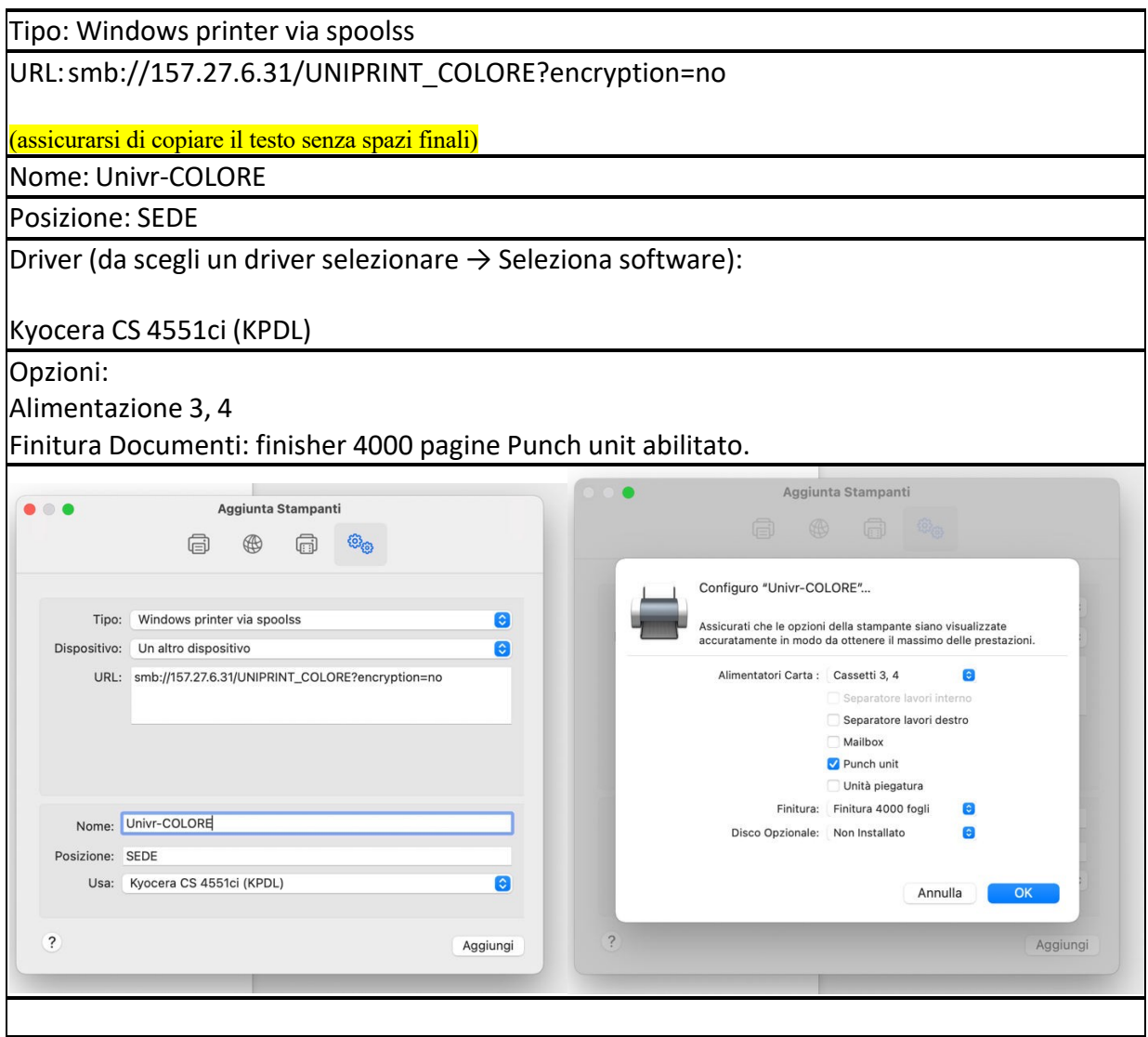

Alla prima stampa inviata, macOS richiede l'autenticazione per la stampa Inserire quindi questa dicitura (se le stampanti erano già presenti <sup>i</sup> dati utente sono già memorizzati <sup>e</sup> non li chiede) Utente registrato: ATENEO\<GIA> --- es. bnlsdl23 Password GIA

Memorizzare le credenziali per una maggiore praticità̀ .